**View Administration Reports: View Vouchers Completed** 

To view a voucher's completed report, complete the following steps:

- 1. From the **Reports** tab, click **Deposit Processing Reports**. The *View Reports* page appears.
- 2. Under Administration Reports, click View Vouchers Completed. The View Vouchers Completed page appears.
- 3. Click the **Voucher #** hyperlink. The *Voucher Event Log* page appears as shown in Figure 1.

| /iew Voucher Event Lo                 | g                                |                        |                        |
|---------------------------------------|----------------------------------|------------------------|------------------------|
| Following is the history of the depos | it or adjustment voucher eve     | nts.                   |                        |
| voucher information                   |                                  |                        |                        |
| Voucher #:                            |                                  | 968227                 |                        |
| Voucher Date:                         |                                  | 08/05/2014             |                        |
| Voucher Type:                         |                                  | Deposit                |                        |
| Voucher Status:                       |                                  | CONFIRMED              |                        |
| Voucher Status Timestamp:             |                                  | 08/05/2014 01:41:02 PM | ET                     |
| Deposit Date:                         |                                  | 08/05/2014             |                        |
| CA\$HLINK II Trace #:                 |                                  |                        |                        |
| Financial Institution:                |                                  | 111_A_Org_Bank_1       |                        |
| Voucher Event Log                     |                                  |                        |                        |
| Click on the voucher event state lin  | nk to view voucher details.      |                        |                        |
| Voucher Event State                   | Voucher Event<br>State Timestamp | Transmission ID        | Additional Information |
| VoucherCreated                        | 08/05/2014 01:38:50 PM           |                        | Comment                |

Figure 1: View Voucher Event Log Page

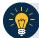

## **Application Tip**

The **View Voucher Event** shows additional information about the voucher and the history of the voucher events through the FI (Financial Institution) System to System Interface.

4. Click the **Voucher #** hyperlink to view the details of the deposit or adjustment. The *Voucher Details Information* page or the *View Adjustment Details* page appears.

Or

Click a **Voucher Event State** hyperlink to view the voucher event details. The *Voucher Event Details* page appears as shown in Figure 2.

| /oucher Information            |                           |
|--------------------------------|---------------------------|
| /oucher #:                     | 968227                    |
| /oucher Date:                  | 08/05/2014                |
| /oucher Event State:           | VoucherCreated            |
| /oucher Event State Timestamp: | 08/05/2014 01:38:50 PM ET |
| /oucher Event LoginID:         | otcqef20                  |
| /oucher Type:                  | Deposit                   |
| /oucher Status:                | CONFIRMED                 |
| /oucher Status Timestamp:      | 08/05/2014 01:41:02 PM ET |
| Deposit Date:                  | 08/05/2014                |
| CA\$HLINK II Trace #:          |                           |
| inancial Institution:          | 111_A_Org_Bank_1          |
| /oucher Event Comments:        | Created                   |

## Figure 2: Voucher Event Details Report Output

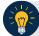

## **Application Tips**

The Voucher Event Details page presents the following:

- Processing errors associated with the voucher event
- Additional information about the voucher and the transmission associated with the voucher events through the FI System To System Interface
- The Collections Information Repository (CIR) interface

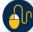

## **Additional Buttons**

- Click **Cancel** to return to the OTCnet Home Page. No data is saved.
- Click **Clear** to clear all data fields and reset to the default selections.
- Click **Previous** to return to the previous page.
- Click **Refresh** to redisplay the page with any additional vouchers that are in-process.
- Click **Return Home** to return to the previous page.